$\blacktriangleright$ **TOOLCRAFT** 

### **Instrukcje dotyczące oprogramowania Kamera mikroskopowa Digimicro LAB 3.0 Nr zamówienia 2373534 Strona 01 - 10**

# 1 Spis treści

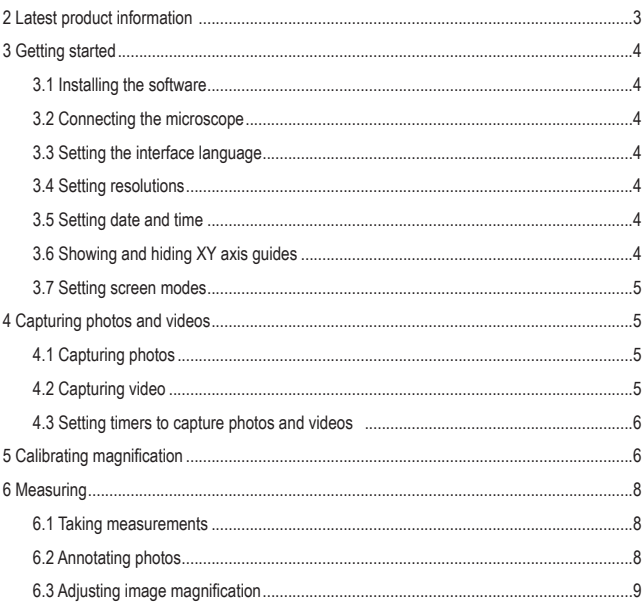

 $(PL)$ 

# **2 Najnowsze informacje o produkcie**

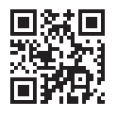

Pobierz najnowsze informacje o produkcie ze strony www.conrad.com/downloads lub zeskanuj zamieszczony kod QR. Postępuj zgodnie z instrukcjami wyświetlanymi na stronie internetowej.

## **3 Wprowadzenie**

#### **3.1 Instalowanie oprogramowania**

Instalatory oprogramowania są dostępne dla systemów Windows® i MacOS.

- 1. Pobierz instalator ze strony www.conrad.com/downloads.
- 2. Zainstaluj oprogramowanie na swoim komputerze.

## **3.2 Podłączanie mikroskopu**

Podłącz mikroskop do komputera, aby przenieść obraz widziany na żywo na ekran komputera.

- 1. Podłącz jeden koniec kabla USB do mikroskopu, a drugi koniec do portu USB w komputerze.
- 2. Włącz mikroskop.
	- $\rightarrow$  Obraz z mikroskopu pojawi się na ekranie komputera.

## **3.3 Ustawianie języka interfejsu**

- 1. Przejdź do Options > Language.
- 2. Wybierz żądany język.

## **3.4 Ustawianie rozdzielczości**

- 1. Przejdź do Options > Resolution.
- 2. Ustaw żądaną rozdzielczość.

## **3.5 Ustawianie daty i godziny**

Ustawiając bieżącą datę i godzinę, możesz wykonane zdjęcia oznaczyć znacznikiem czasu.

- 1. Przejdź do Options > Date/Time.
- 2. Ustaw datę i godzinę.

## **3.6 Pokazywanie i ukrywanie prowadnic osi XY**

- 1. Przejdź do Options > XY Guides.
- 2. Pokaż lub ukryj prowadnice osi.

### **3.7 Ustawianie trybów ekranu**

Możesz wyświetlić obraz w jednym z dwóch trybów ekranu: normalnym i pełnoekranowym.

- 1. Wybierz Options > Fullscreen mode, aby włączyć tryb pełnoekranowy.
- 2. Aby powrócić do trybu normalnego, naciśnij klawisz ESC na klawiaturze.

# **4 Robienie zdjęć i filmów**

## **4.1 Robienie zdjęć**

Po dokonaniu wyboru lokalizacji zapisu danych można robić zdjęcia wyświetlanego obrazu i zapisywać je na komputerze.

### **1 Wybieranie lokalizacji zapisu danych**

- 1. Wyjmij kartę microSD (jeśli jest włożona). Jeśli włożona jest karta microSD, nie można zapisywać obrazów/filmów wideo w komputerze.
- 2. Otwórz File > Photos (Plik > Zdjęcia).
- 3. Określ lokalizację przechowywania zrobionych zdjęć.

#### **2 Rejestrowanie zdjęć**

- $\blacksquare$  Aby zrobić zdjęcie, kliknij przycisk  $\heartsuit$ .
	- $\rightarrow$  Zdjęcie zostanie dodane do zbioru zdjęć.

## **4.2 Nagrywanie filmów**

Po dokonaniu wyboru lokalizacji zapisu danych można nagrywać filmy wyświetlanego obrazu i zapisywać je na komputerze.

### **1 Wybieranie lokalizacji zapisu danych**

- 1. Wyjmij kartę microSD (jeśli jest włożona). Jeśli włożona jest karta microSD, nie można zapisywać obrazów/filmów wideo w komputerze.
- 2. Otwórz File > Videos.
- 3. Określ lokalizację przechowywania nagranych filmów.

### **2 Rejestrowanie zdjęć**

- 1. Kliknij przycisk nagrywania wideo , aby rozpocząć nagrywanie.
- 2. Kliknij przycisk ponownie, aby zatrzymać nagrywanie.
	- $\rightarrow$  Nagranie wideo zostanie dodane do zbioru nagrań.

### **4.3 Ustawianie programatorów czasowych do robienia zdjęć i filmów**

Dzięki nagrywaniu w określonym czasie możesz robić zdjęcia lub nagrywać filmy w określonym dniu i o określonej godzinie.

- 1. Naciśnij przycisk programatora czasowego .
- 2. Wybierz, czy chcesz robić zdjęcia, czy nagrywać filmy.
- 3. Skonfiguruj programator z innymi ustawieniami.
- 4. Naciśnij przycisk Start, aby uruchomić programator.

## **5 Kalibracja powiększenia**

Zanim zaczniesz mierzyć obiekty, musisz skalibrować żądane powiększenie. Przy każdej zmianie powiększenia trzeba będzie przeprowadzić ponowną kalibrację.

Operacja dzieli się na trzy etapy:

- 1. Ustawianie powiększenia
- 2. Obliczanie wartości powiększenia
- 3. Weryfikacja wartości powiększenia

#### **1 Ustawianie powiększenia**

- 1. Przejdź do Options > XY Guide > On, aby włączyć prowadnice osi.
- 2. Umieść linijkę kalibracyjną pod mikroskopem.
- 3. Przesuwaj linijkę, aż czarne paski będą równoległe do prowadnicy osi y.
- 4. Ustaw powiększenie na mikroskopie.
- 5. Precyzyjnie wyreguluj ostrość, aż obraz linijki będzie ostry.

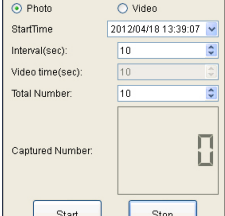

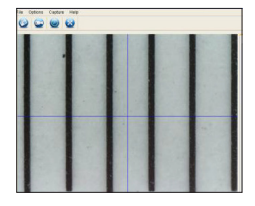

#### **2 Obliczanie wartości powiększenia**

- $\vee$  Ułożono linijkę kalibracyjną.
- $\vee$  Ustawiono stopień powiekszenia.
- 1. Kliknij przycisk **(2)**, aby zrobić zdjecie.
- 2. Kliknij dwukrotnie na zdjęcie, aby otworzyć interfejs pomiarowy.
- 3. Kliknij w narzedzie do kalibracii
- 4. Na zdjęciu zmierz odległość między dwoma czarnymi paskami linijki kalibracyjnej, dla których znana jest dokładna odległość.

Kliknij w punkty, pomiędzy którymi chcesz zmierzyć odległość.

- $\rightarrow$  Pojawi się okno dialogowe Adjust magnification.
- 5. W oknie dialogowym wprowadź dokładną wartość odległości w pole Actual dimension i zatwierdź przyciskiem OK.
	- $\rightarrow$  Zostanie obliczony stopień powiększenia.
	- $\rightarrow$  Stopień powiększenia wyświetla się w prawym górnym rogu.
- $\rightarrow$  W oprogramowaniu obliczono i ustawiono stopień powiększenia.

#### **3 Weryfikacja wartości powiększenia**

Sprawdzając ustawione powiększenie sprawdzisz, czy odległości zmierzone na zdjęciach przekładają się na właściwe odległości rzeczywiste.

- $\vee$  Ułożono linijkę kalibracyjną.
- $\vee$  Obliczono stopień powiększenia.
- 1. Naciśnij przycisk **(2)**, aby zrobić zdjęcie.
- 2. Kliknij dwukrotnie na zdjęcie, aby otworzyć interfejs pomiarowy.
- 3. Kliknij narzędzie pomiarowe i wybierz Any Angle Line.
- 4. Na zdjęciu zmierz odległość między dwoma czarnymi paskami linijki kalibracyjnej, dla których znana jest dokładna odległość.

Kliknij w punkty, pomiędzy którymi chcesz zmierzyć odległość.

 $\rightarrow$  Wyświetlona zostanie zmierzona odległość i bedzie można oczekiwać, że będzie ona równa lub prawie równa dokładnej odległości rzeczywistej.

**Jeśli odległość NIE jest równa dokładnej odległości rzeczywistej:** Ponownie skalibruj powiększenie. **7**

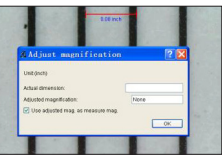

# **6 Pomiar**

## **6.1 Przeprowadzanie pomiarów**

1. Naciśnij przycisk , aby zrobić zdjęcie.  $-$ LUB $-$ 

Otwórz zdjęcie ze zbioru zdjęć.

- 2. Kliknij dwukrotnie na zdjęcie, aby otworzyć interfejs pomiarowy.
- 3. Kliknij w narzędzie pomiarowe **izmu** i wybierz kształt.
- 4. Kliknij w punkty, pomiędzy którymi chcesz zmierzyć odległość.
	- $\rightarrow$  Wyświetlana zostanie zmierzona odległość.

## **6.2 Dodawanie przypisów do zdjęć**

Przy pomocy narzędzia do rysowania lub pisania możesz dodawać przypisy do zdjęć. Obydwa narzędzia możesz skonfigurować w zależności od swoich potrzeb.

1. Naciśnij przycisk , aby zrobić zdjęcie.

 $-$ LUB $-$ 

Otwórz zdjęcie ze zbioru zdjęć.

- 2. Wybierz narzędzie do rysowania  $\sqrt{2}$  · lub pisania  $\mathbf{T}$  ·
- 3. Twórz adnotacje.
- 4. Kliknij przycisk zapisywania , aby zapisać zdjęcie z przypisami.

### **6.3 Regulacja powiększenia obrazu**

Jeśli powiększenie obrazu nie odpowiada Twoim potrzebom, możesz ustawić własne powiększenie.

**Instantino** 1. Kliknij w narzędzie do kalibracji  $\bigotimes$ i wybierz Reset Magnification > Reset picture magnification.

#### $\rightarrow$  Powiekszenie obrazu zostanie zresetowane.

- **Company** 2. Kliknii w narzędzie do kalibracji  $\bullet$  i wybierz Set Magnification > Set picture magnification.
- 3. W oknie dialogowym wprowadź stopień powiększenia i kliknij OK.
- $\rightarrow$  Wyregulowano powiększenie obrazu.

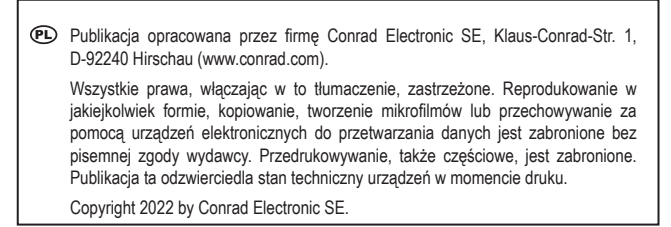